## **INSTRUCTIONS TO APPLY FOR RADIOLOGICAL HEALTH PERMIT TO PRACTICE**

Use the following link to access the online licensing system: **<https://dphregprograms.iowa.gov/PublicPortal/Iowa/IDPH/common/index.jsp>**

For assistance with finding a username or resetting a password, contact the OICO Help Desk: 515-281-5703 or 1-800-532-1174.

**These instructions assume you have already created an A&A account & set up your Profile Page**. If you have not created an account and set up your profile, go back to the IDPH Regulatory Programs - Permit to Practice Page and follow the "How to create an account" instructions.

**NOTE**: You must use either **Google Chrome** or **Safari** when applying online.

If you need assistance navigating the licensing portal after reviewing these instructions, contact the AMANDA Support Team: 1-855-824-4357.

# **STEP 1: SIGN IN WITH EXISTING ACCOUNT**

When you have signed in to the Public Portal, you should see your **Profile** page. Click **Continue.**

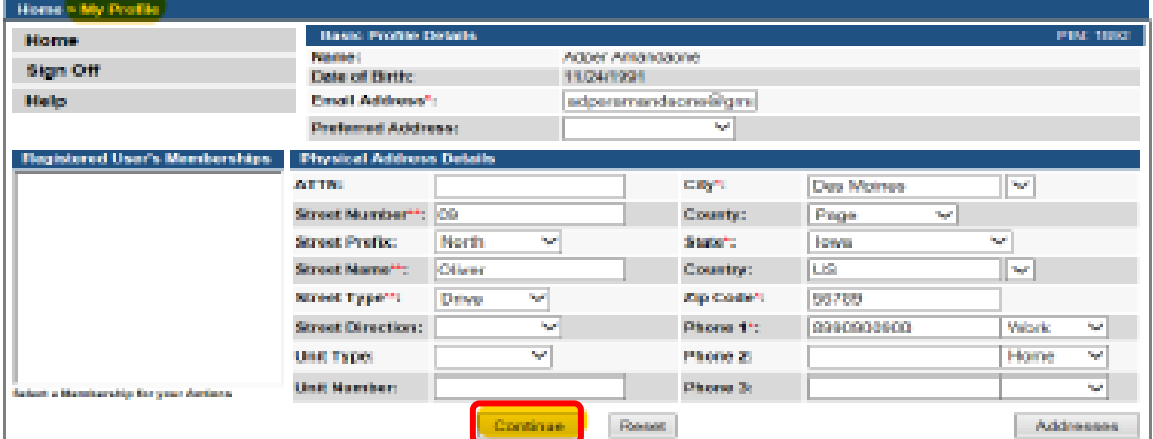

# **STEP 2: APPLY FOR A PERMIT**

You will be taken the **My Programs** page. Click **Apply for a Program.**

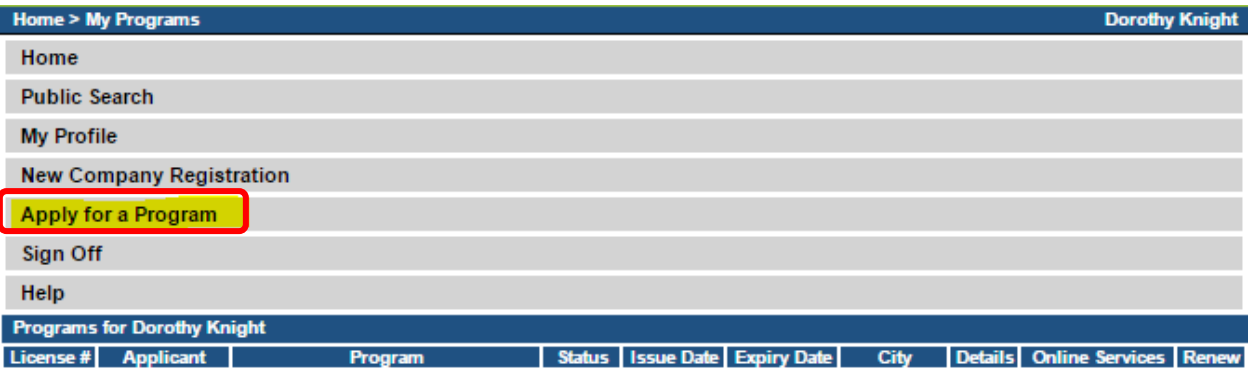

When you arrive at the following page: Select **Permit to Practice** as the **Program** and then select **Permit to Practice** for the **Program Detail**. Then click **Continue.**

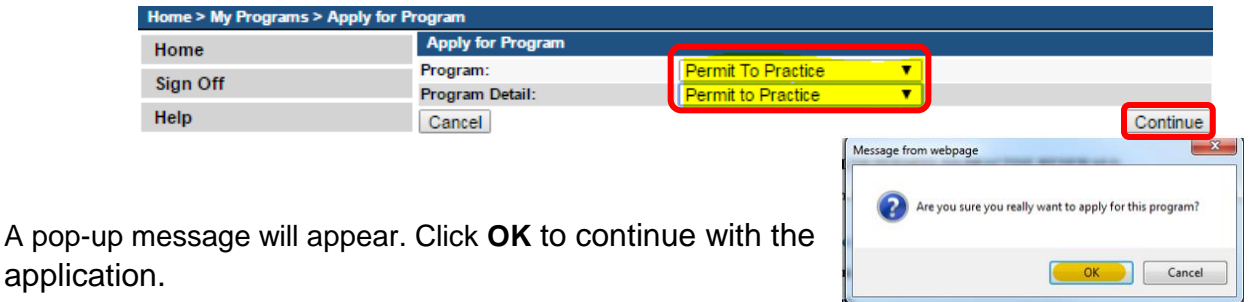

## **STEP 3: APPLICATION FORM**

You will now be directed to the Permit to Practice Application page.

- On this Application Form, you will need to complete all required information for each of the fields.
- **Fields with Asterisks or highlighted in a pink color must be completed before you can move to the next screen in the Application Process.**
- Please enter the information in the non-required fields to assist us in reviewing your application.

Click the Orange arrows to expand an individual field, or click **Expand All** to view all information fields in a section.

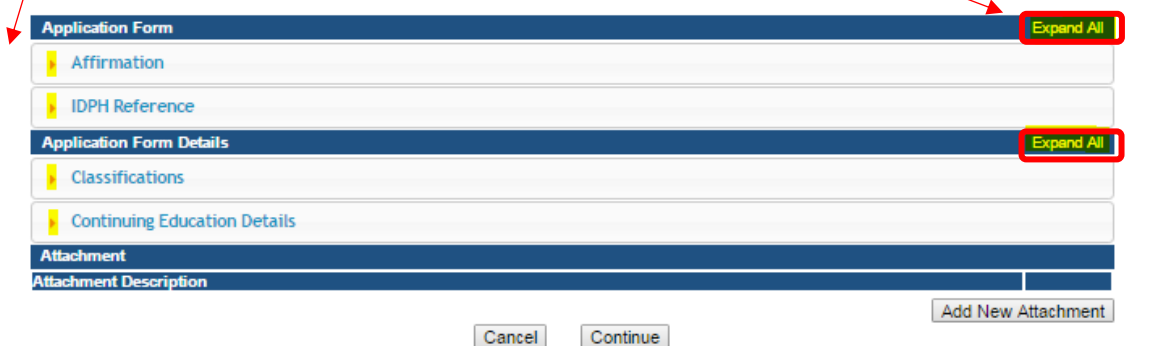

# **STEP 4: AFFIRMATION**

#### **All questions in this section are required.**

If you answer Yes to any of the Affirmation questions, provide a brief description of all relevant activities into the text box provided below. Additional details can be provided in an attachment if necessary.

(See Step 8 for instruction on how to add attachments.)

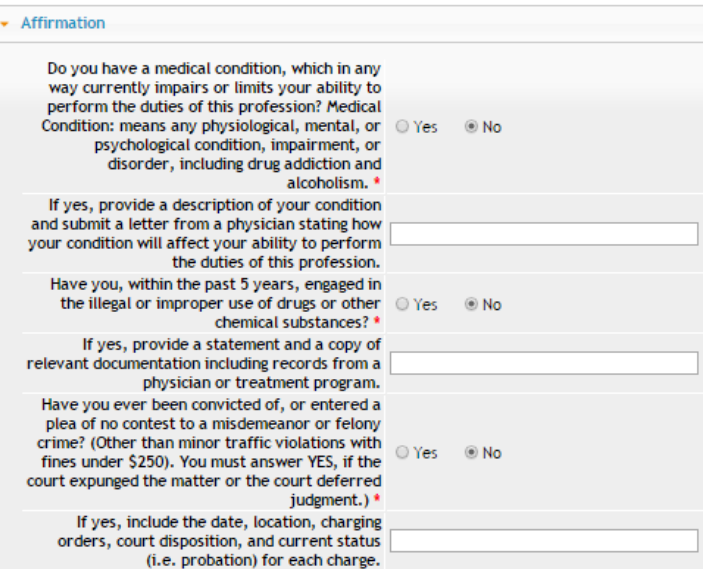

### **STEP 5: IDPH REFERENCE**

IF YOU ARE APPLYING FOR THE FIRST TIME: Click **No**.

IF YOU ARE APPLYING FOR REINSTATMENT: Click **Yes** and then provide your previous permit number in the text box to the right. (If you do not know your number, enter '0' instead.)

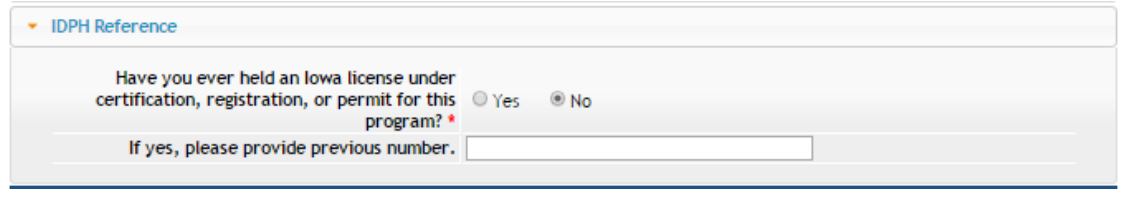

### **STEP 6: CLASSIFICATIONS**

Click **Add** to add each permit type you wish to apply for. Under **Type of Permit** select the appropriate permit from the list. Under **Action Requested** select "Add Classification." Click **Save** once you have added all your Classifications.

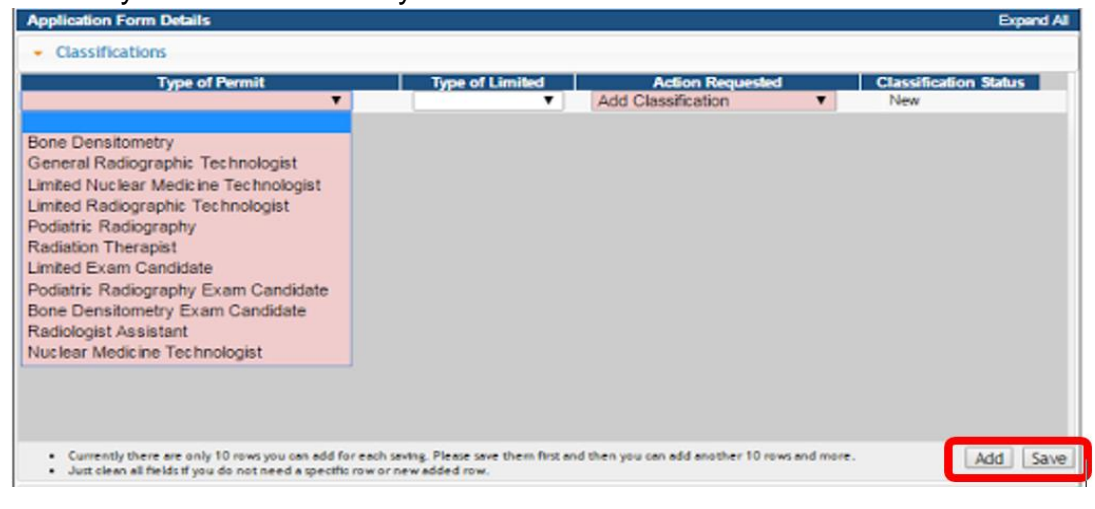

# **STEP 7: CONTINUING EDUCATION DETAILS (CEUs)**

If you are a new applicant or applying for reinstatement, you do not need to enter CEUs here at this time.

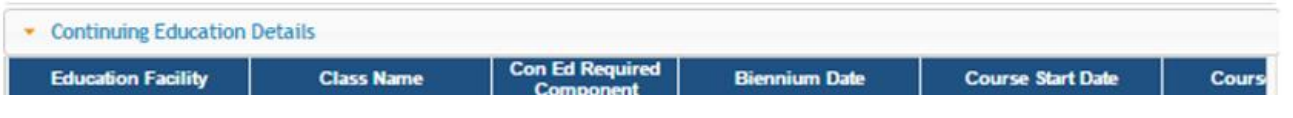

## **STEP 8: ADDING ATTACHMENTS**

To add any required documentation, you will need to click the **Add New Attachment**  button at the very end of the application form.

#### **Skip this step if you do not have any attachments to add.**

First, click "Add New Attachment."

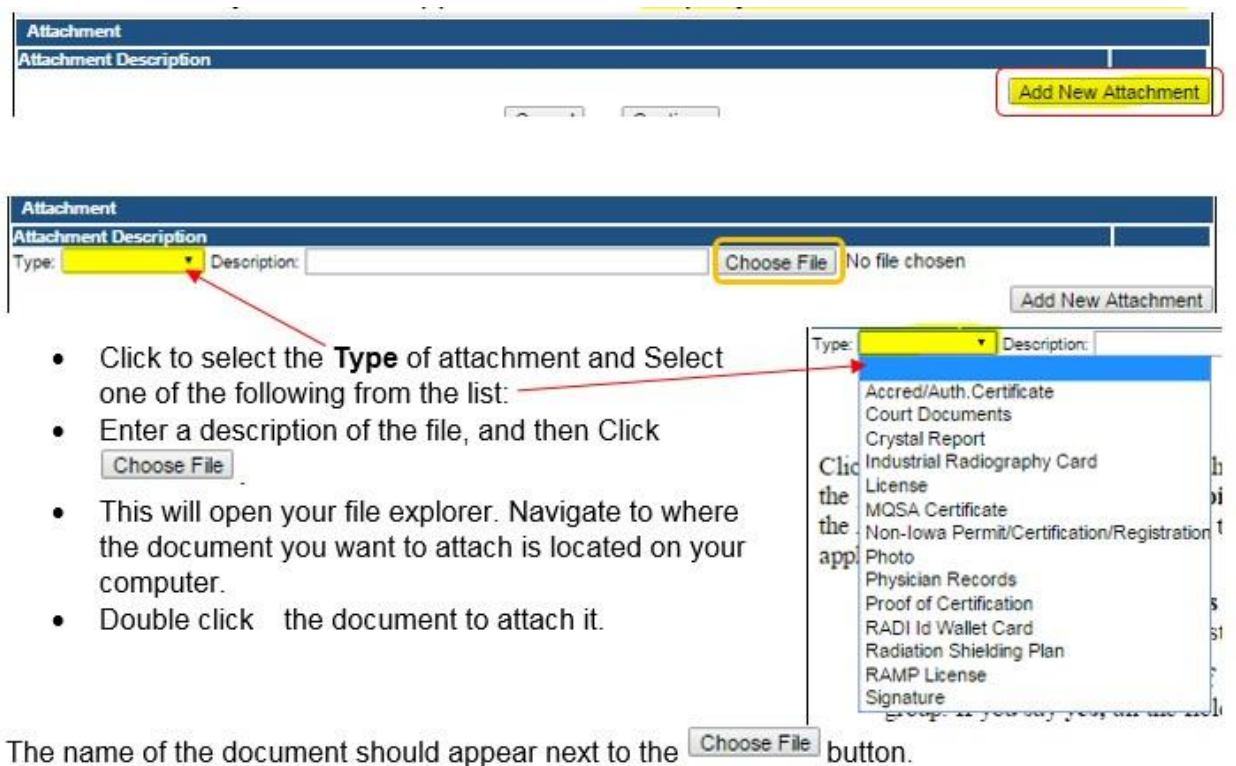

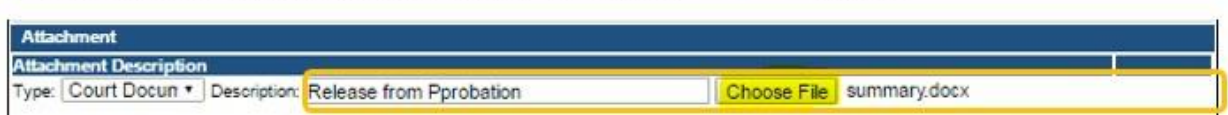

Continue this process for each document needing to be attached.

**NOTE:** If you attach a document in error, it cannot be removed by you. You will need to contact the IDPH Program staff to have it removed.

If you need to gather information, or add additional documentation, you can leave the application webpage and return later to complete or continue.

#### **DO NOT CLICK CANCEL** – this will void your entire application.

You must attach all supporting information before paying the registration fee or your application could be delayed or denied.

#### **WHEN ALL SECTIONS OF THE FORM ARE COMPLETE, CLICK CONTINUE.**

When you click **Continue**, a pop-up message will appear.

Click **OK** to proceed to the next page.

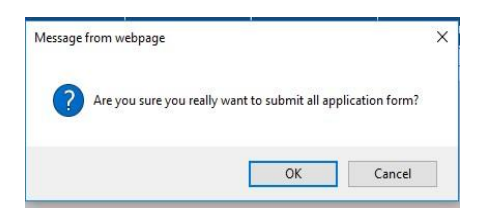

### **STEP 9: APPLICATION FORM SUPPLEMENTAL – PART 1**

You will now be taken to the **Application Form Supplemental** page. Click the Orange arrows to expand an individual field, or click **Expand All** to view all information fields in a section.

Click the **Add** button to add the required Employer information and click **Save**. Add any Out of State Licensing information if applicable. After completing all the required fields, click **Save**.

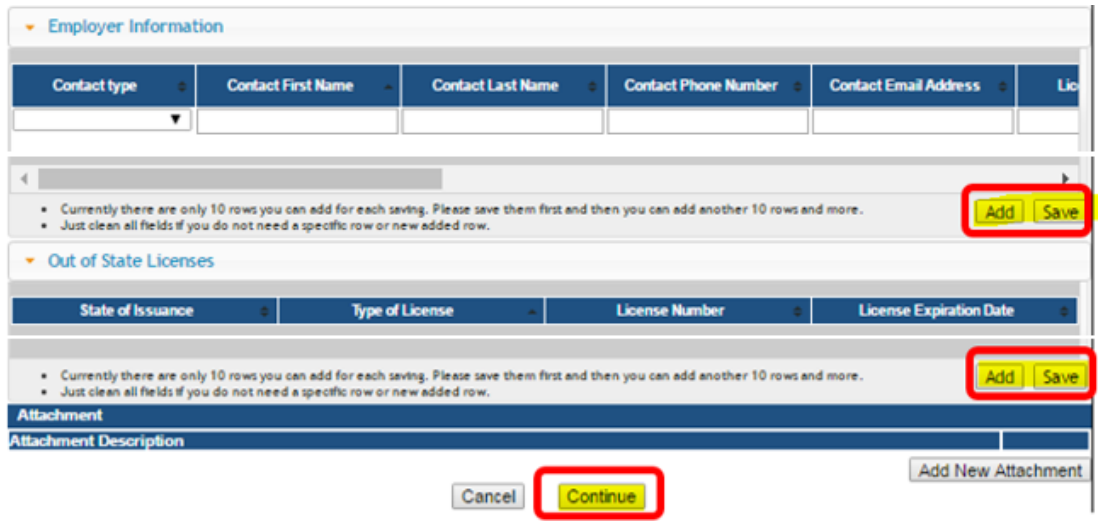

<u>alaskaban isuwa saurancu </u>

When all sections are complete, click the **Continue** button.

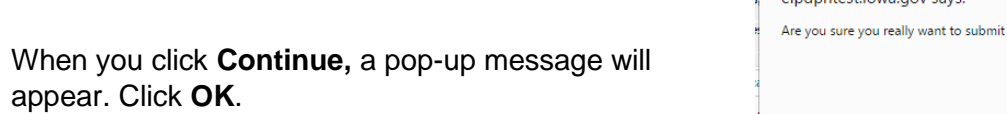

## **STEP 10: APPLICATION FORM SUPPLEMENTAL – PART 2**

Click **Expand All** and fill out the information in the spaces provided under **Classification Details**. Next, select **Yes** under **Public Portal Affirmation**. When you have completed all the sections on the page, click **Continue**.

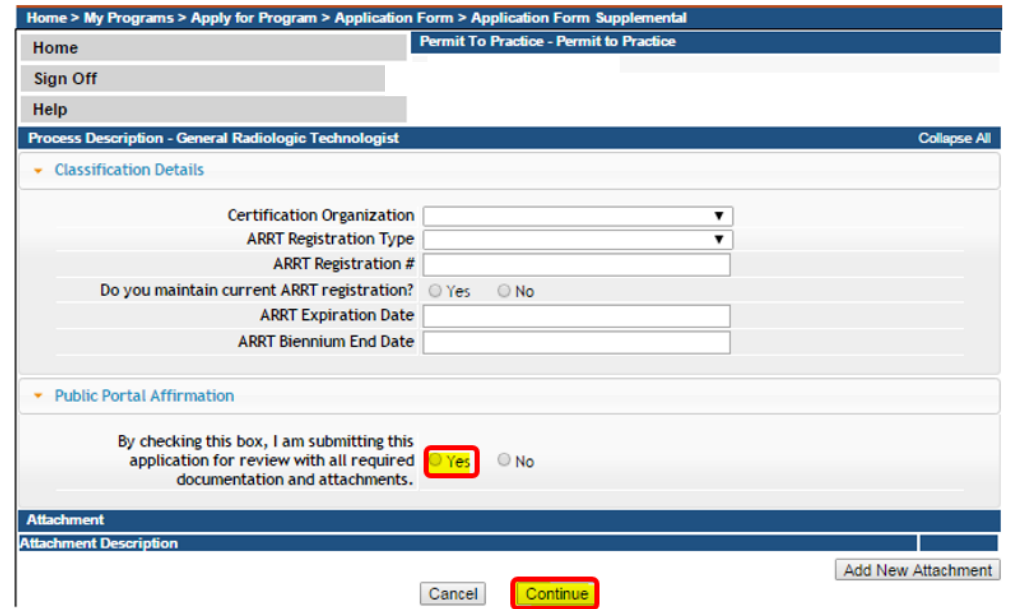

 $\mathbf{x}$ 

all application form?

OK

Cancel

#### **STEP 11: NUCLEAR MED TECHNOLOGIST SUPPLEMENTAL**

**If you are applying for a Nuclear Medicine Technologist Permit** you will have additional questions to complete on the supplemental page. Answer "Yes" to the question "Do you wish to have a CT endorsement added?" Then enter your NMTCB number in the space provided.

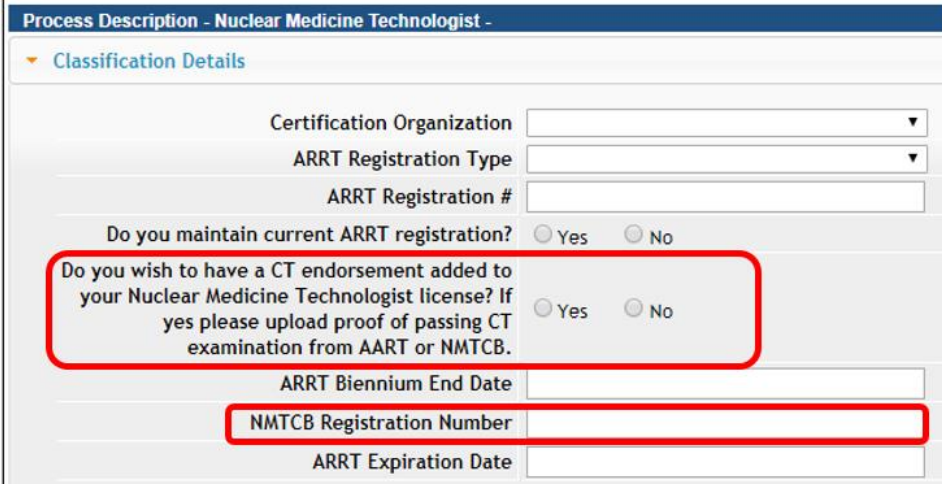

# **STEP 12: TERMS AND CONDITIONS**

Read the **Terms and Conditions** page. If you agree, check the Box next to I agree with the terms and conditions. Click **Continue**.

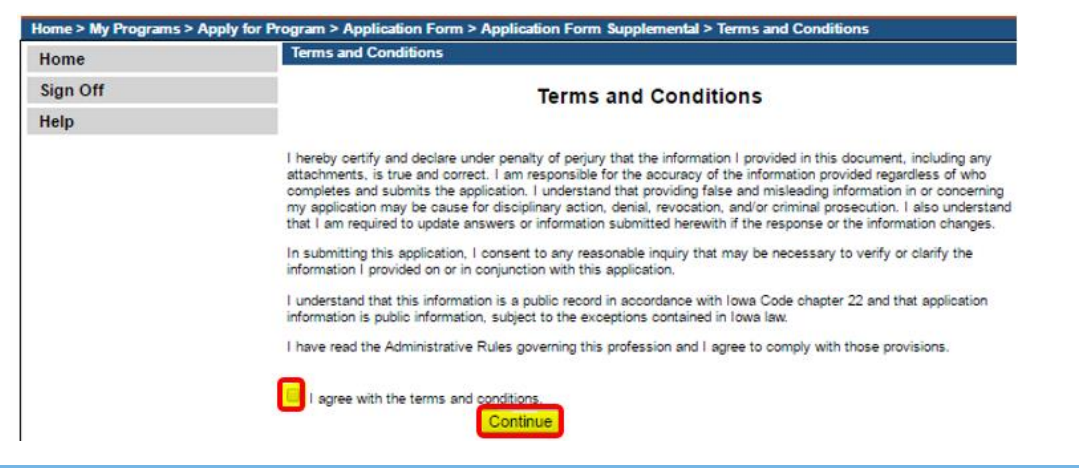

### **STEP 13: PAYMENT**

Next you will be taken to the **Make Payment** page.

If you need to attach additional documentation click the **Pay Later** button.

- If you click the Pay Later button a pop-up will say your application is not considered submitted until payment is made. Click OK to be returned to your **My Programs** page.
- When you are ready to make a payment, go to your **My Programs** page and click on **Make Payment**.

If you select **Pay Now** you will be directed to the online payment system.

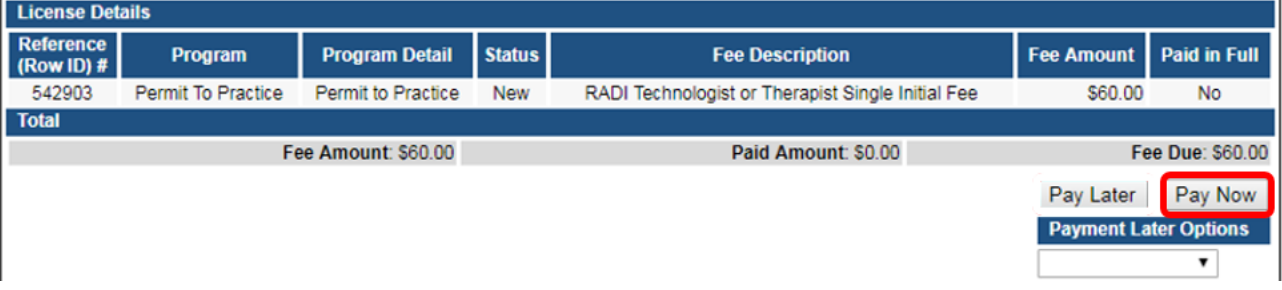

Select **Payment Method**, and fill in your payment details. Click **Continue**. Review your payment information, then click **Confirm**.

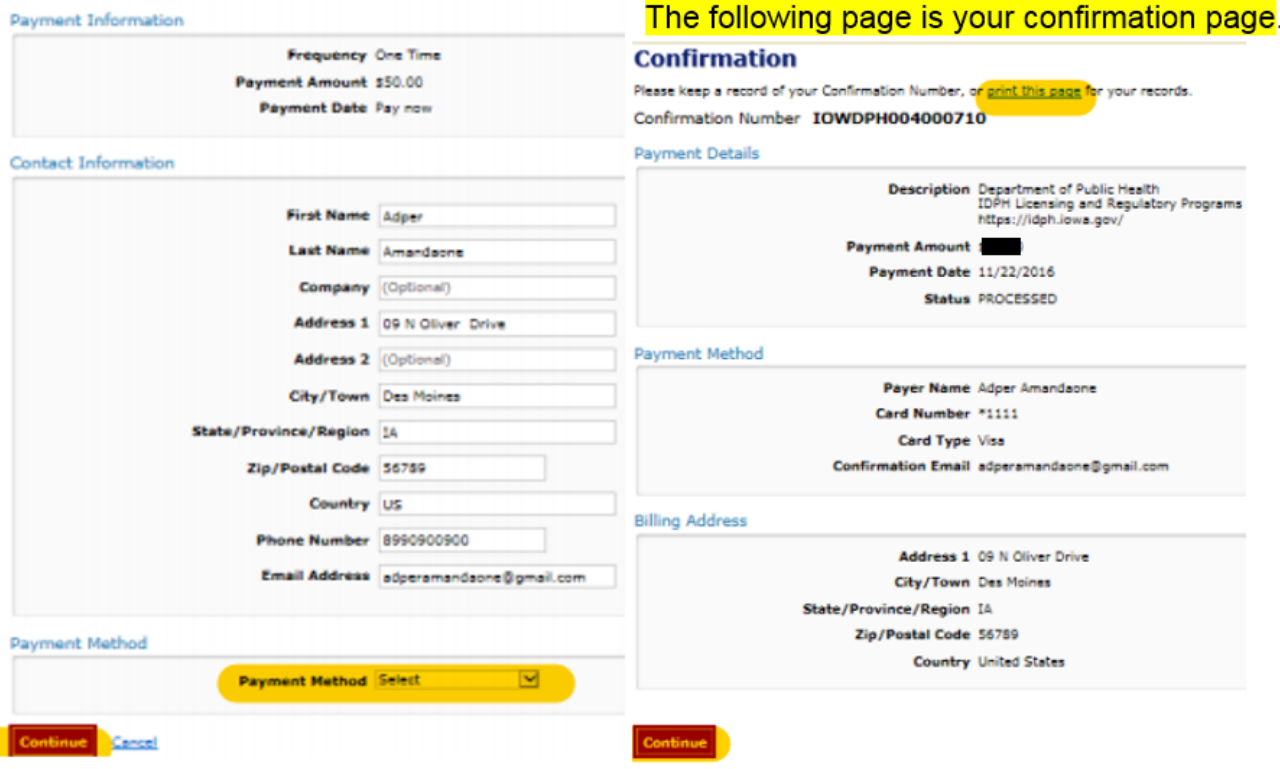

Please keep a record of your **Confirmation Number** or **print this page** for your records. Click **Continue** to be taken to your Receipt and return to your profile.